### **Important information:**

- 1. This instruction is suitable for RT809H programmer.
- 2.In order to connect the programmer more conveniently and faster, please connect the hardware after installing the software.
- 3. Please read the instruction carefully before using the programmer.
- 4. Please use the original USB data cable.

## **Copyright Statement**

Software copyright WWW.IFIX.NET.CN

User manual copyright WWW.IFIX.NET.CN Rock Group

RT809 series of programmers have acquired 6 China National invention patents, any unit or individual is not allowed to copy, photograph, regenerate, translate or restore to any form of electronic media readable by other machines, or will be investigated for legal responsibility.

This manual is subject to change without notice.

Once there are some differences against this instruction caused by software upgrade please follow to the software.

# **Chapter 1** General Description

#### 1.1 Brief

#### 1.1.1 What is RT809H?

RT809H is a kind of cost-effective, reliable and fast universal programmer series, suitable for all the computers or laptops based on Pentium IV processors or the better processors. When working it can communicate with the USB2.0 fast port of computer directly, with driver program inside software, which makes installing operation more convenient.

### 1.1.2 Programmer Characteristic:

- > Supporting Windows XP, Windows Vista, Windows 7, windows 8 and windows 10
- > Do not need external power source, with low-power consumption, can be used as VGA signal generator, easy to repair.
- > With Intellisense functionality, when reading and writing most types of chip off line, it support the function of intelligent identification and being put at will.
- > Support 24/25/93/95 series serial SPI Flash. EEPROM offline read and write.
- > Support 26/27/28/29/30/39/49/50 series NOR Flash/ PROM read and write;
- > Support TSOP48/BGA footprint NAND Flash parameter automatic identification and offline reading;
- > Support the mainstream device, including E/EPROM、MCU、EC、SPI NOR flash、parallel NOR flash、SPI NAND、parallel NAND、ONENAND、MCP、EMMC、EMCP, etc.

| NAND_AUTO      | Can recognize most of the NAND and go on to read and write.                   |  |
|----------------|-------------------------------------------------------------------------------|--|
| EMMC_AUTO      | Using BGA socket, supporting EMMC off-line fast read-writing (8bit main line) |  |
| EMMC_AUTO_4BIT | Using BGA socket, supporting EMMC off-line fast read-writing (4bit main line) |  |
| EMMC_AUTO_ISP  | Read-write EMMC with flying line way.(1bit main line)                         |  |

Support the EMMC recognition in the on-line or off-line way,BOOT/USER/RPOM/GPP area read and write.

- > I2C/ serial port ISP has strong function,compatible with most of the LCD chip scheme,can check the printing information on line,read and write NOR/NAND/EMMC chip on line,read and write the EC chip of laptop on line or off line.
- > Support the IT8/KB90/NPCE/NEC16 series of laptop mainboard' s EC chip to read and write.
- ➤ High-speed USB port, USB driver with WHQL certification, the reading and writing speed can be as much as 25 MB/S.
- > Full driver structure, free software upgrade, the universal switch socket to reduce the using cost for the user.

### 1.1.3 Instruction Tissue

This instruction consists of three parts:

The part one is to introduce RT809H,including the system requirement,software and hardware installing,etc;

The part two is the detailed instruction of software commands and each function;

The part three is appendix, including the user support and the wrong message.

### 1.1.4 System Requirement

Minimum system configuration:

- > Pentium IV and above compatibles, desktop or laptop computer, at least a universal serial main line port conform to USB2.0 high-speed standard.
- Windows XP/Vista operating system.
- > The hard disk with at least 1G free space.

### 1.1.5 Programmer External Port Instruction

Front view: HMI is reserved man-machine port, also be used by the footprint chip of TSOP56,BGA64,etc.

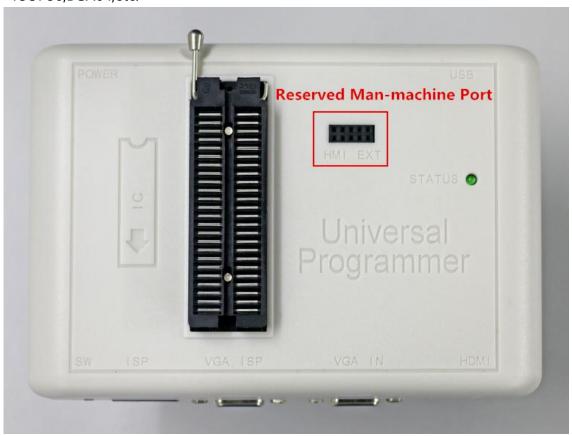

DC lateral view: Except the USB outlet connected to the computer, there is a DC power supply outlet, 9-12V power supply range (negative electrode outside and positive electrode inside), switching automatically between external power source and USB power supply. (Please use the power of good quality, or the programmer will may be damaged and no warranty.)

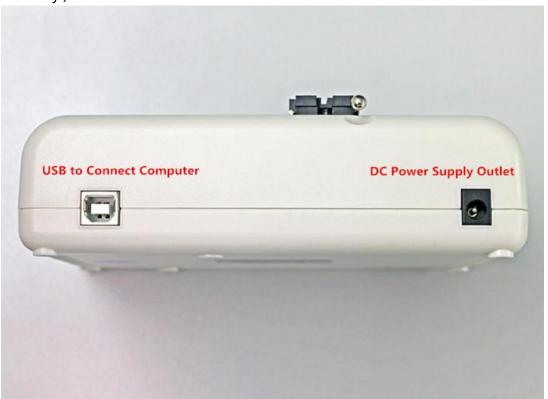

> Flashing port lateral view:

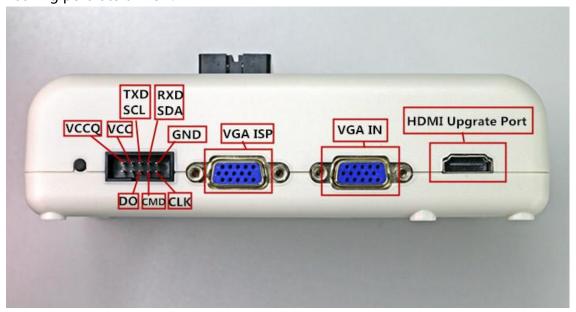

- Port instruction:
- ◆ The leftmost button is the power button, also as the VGA signal switching button;
- ◆ The IDC10 black outlet at the middle is ISP port, the main function is ISP of all sorts of MCU and flying line to read and write EMMC, etc. Use the Dupont line to connect this port

with the key signal of the board waiting for flashing, one to one correspondence connection.

- ◆ "VGA ISP" can be used as VGA signal output, be connected with the VGA port of the board when flashing.
- "VGA IN" is the VGA signal input, can be connected with the computer graphics. When unconnected, VGA ISP will output the VGA signal produced by itself; When connected, VGA ISP output the computer graphics signal;
- "HDMI Digital high-definition interface" can connect with the HMDI port of the flashing board.

### 1.1.6 Programmer Packing

> The standard packing:

Programmer mainframe 1
DIP 48 pin simple soldering board 1
SOP simple soldering board 1
USB2.0 high-speed cable 1
VGA connecting line 1

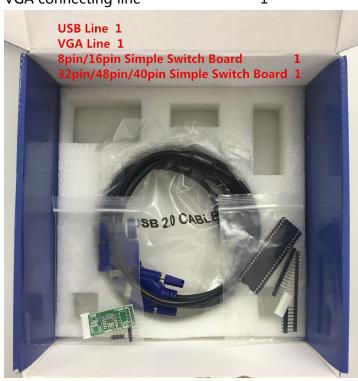

# Chapter 2 Installing

If you are the first time to use RT809H USB universal programmer, please surf the programmer official web to download the latest software.

http://www.ifix.net.cn/thread-56912-1-1.html Like this:

The file downloaded is ZIP format, should be unzipped before using.

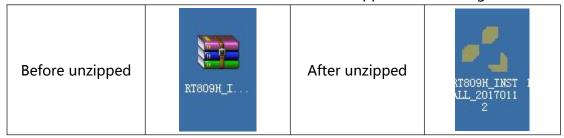

## 2.1 Installing the Programmer Application Software

## 2.1.1 Installing the Software

Step 1:Move the mouse to this icon, double-click the right mouse button to start installation;

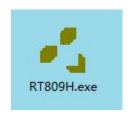

Step 2:Select the language in demand, if you need Chinese click "OK" directly;

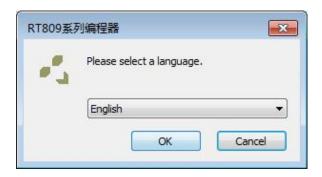

Step 3:Click the "Next";

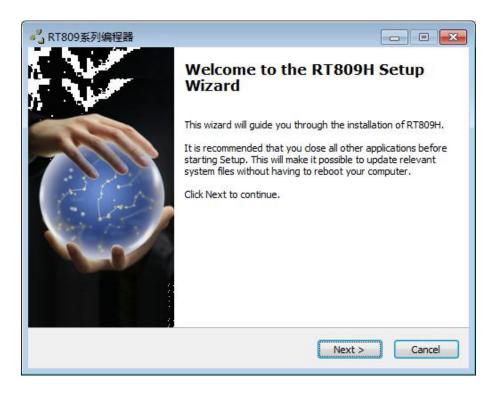

Step 4:Click the "Agree";

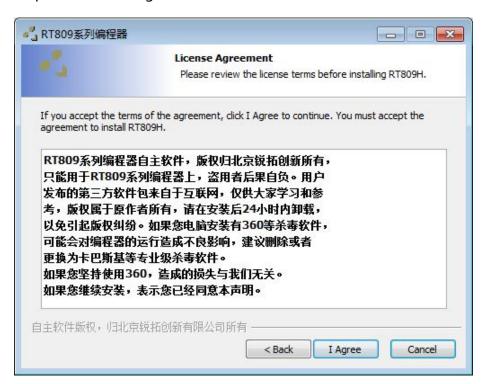

#### Step 5:Click the "Next";

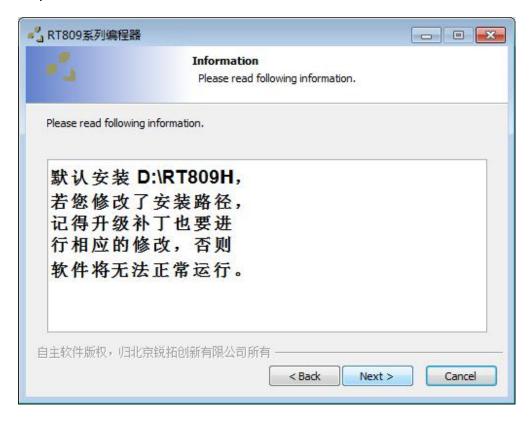

Step 6:Don't change the path, click "Next";

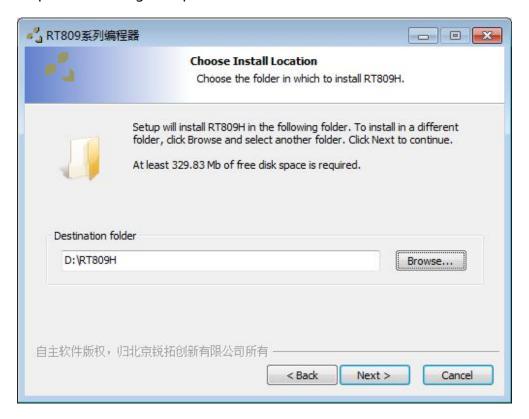

Step 8:Click the "Install";

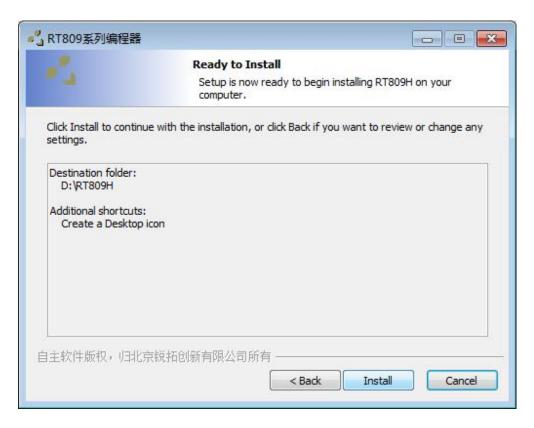

Step 9:Start to install, waiting to finish the progress bar;

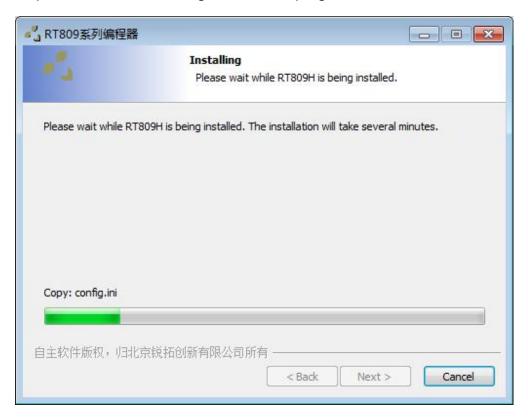

Step 10:Click the "Add";

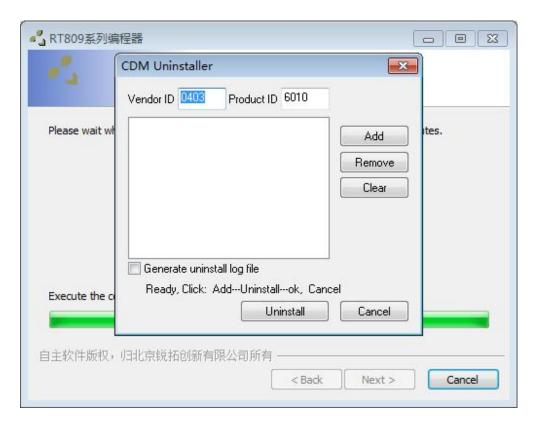

Step 11:Click the "Uninstall";

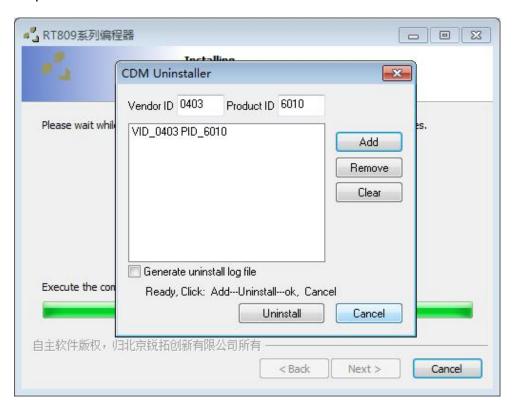

Step 12:Click the "OK" and then "Cancel" ,then the installation has finished.

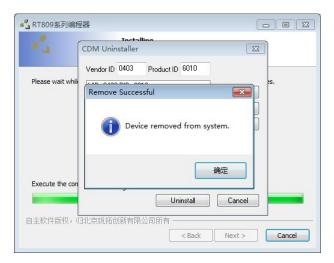

### 2.1.2 Installing the drivers

Step 1:Connect the computer with the programmer using the UCB line in packing, the computer will tell that there is a new hardware;

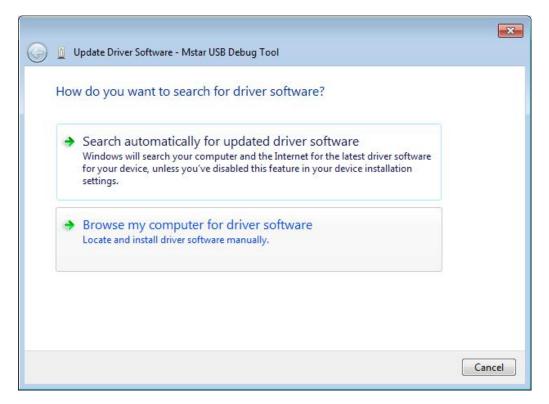

Step 2:Select "Browse my computer for driver software";

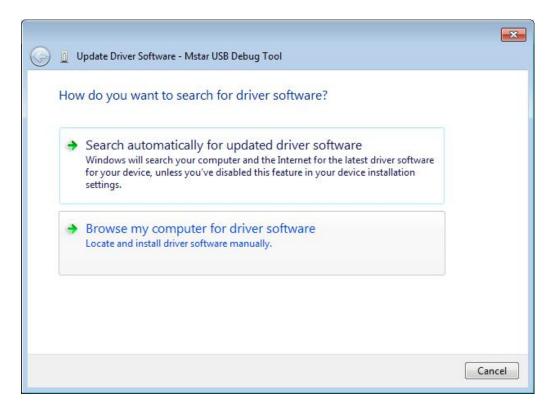

Step 3:Click the arrow at the right side down, change the path into "D:\809H\DRIVER" , then click "Next" ;

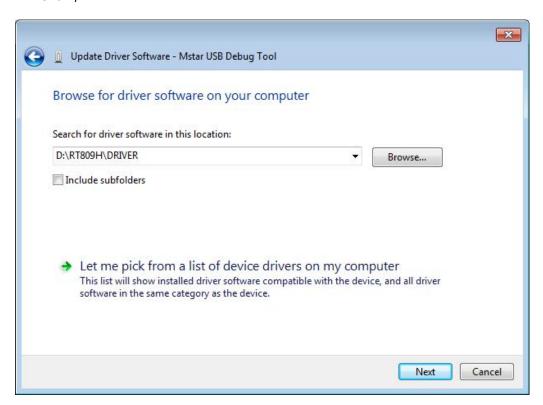

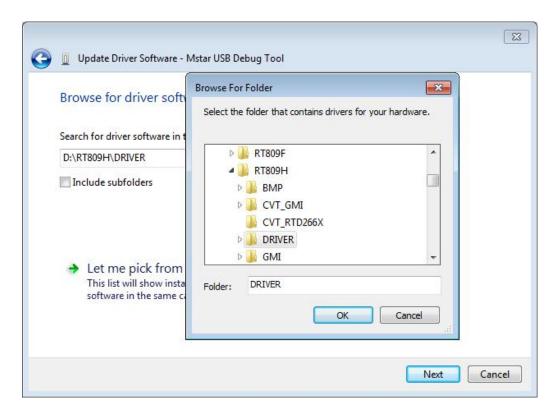

Step 4:Click "Complete", USB Serial Converter A driver has installed already;

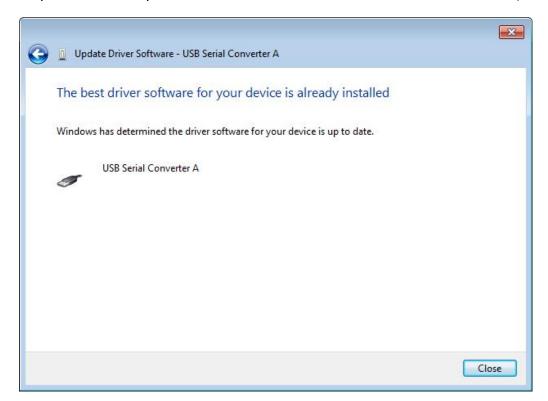

Step 5:Next go on to install the driver of USB Serial Converter B,click "Next";

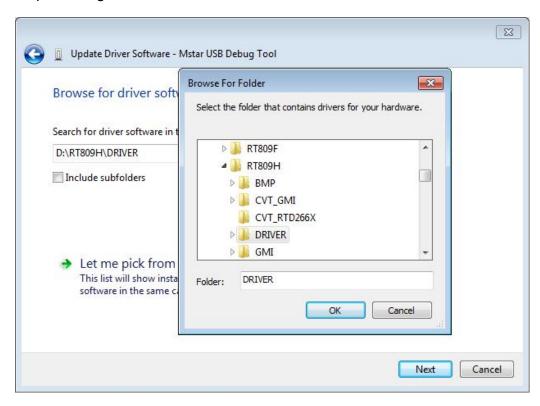

Step 6:Click "complete", the driver has been installed already;

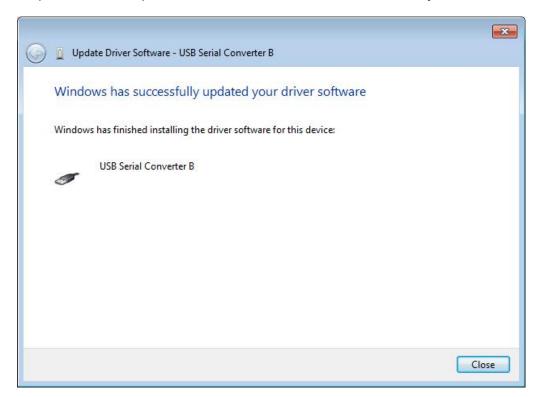

Open the operating software of 809H, the serial number of programmer will show. The serial number is the important document of technical support and warranty.

Please do not leak, properly kept.

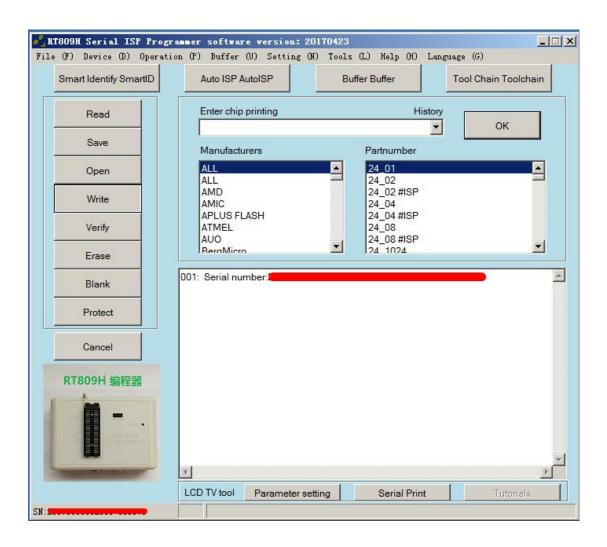

# **Chapter 3** The Software Instruction

### 3.1 Software Interface Instruction

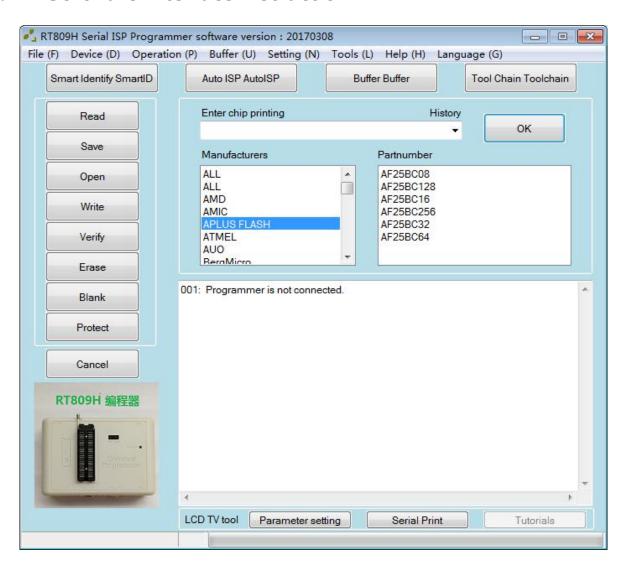

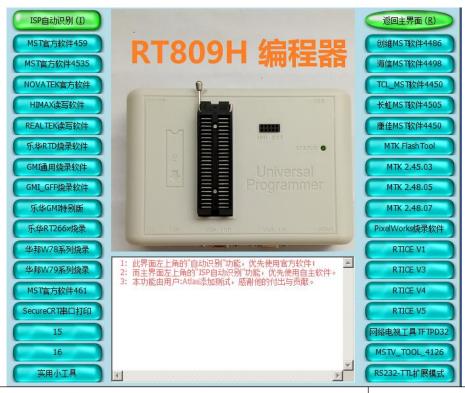

| Smart Identify SmartID      | Click this icon to recognize intelligently the |  |
|-----------------------------|------------------------------------------------|--|
|                             | type of most of the chip,easy to operate.      |  |
|                             | When connecting the mainboard to               |  |
| Auto ISP AutoISP            | flash,click this icon it will recognize the    |  |
|                             | mainboard scheme,easy to operate.              |  |
| Buffer Buffer               | Click this icon to check,read or write the     |  |
| Buller Buller               | hexadecimal data.                              |  |
| Table Chair Table San       | Click this icon to jump into the third-party   |  |
| Tool Chain Toolchain        | flashing software.                             |  |
| Enter chip printing History |                                                |  |
| .▼.                         | To input the printing letter on the chip type. |  |
| ОК                          | Click it after inputting the printing letter.  |  |

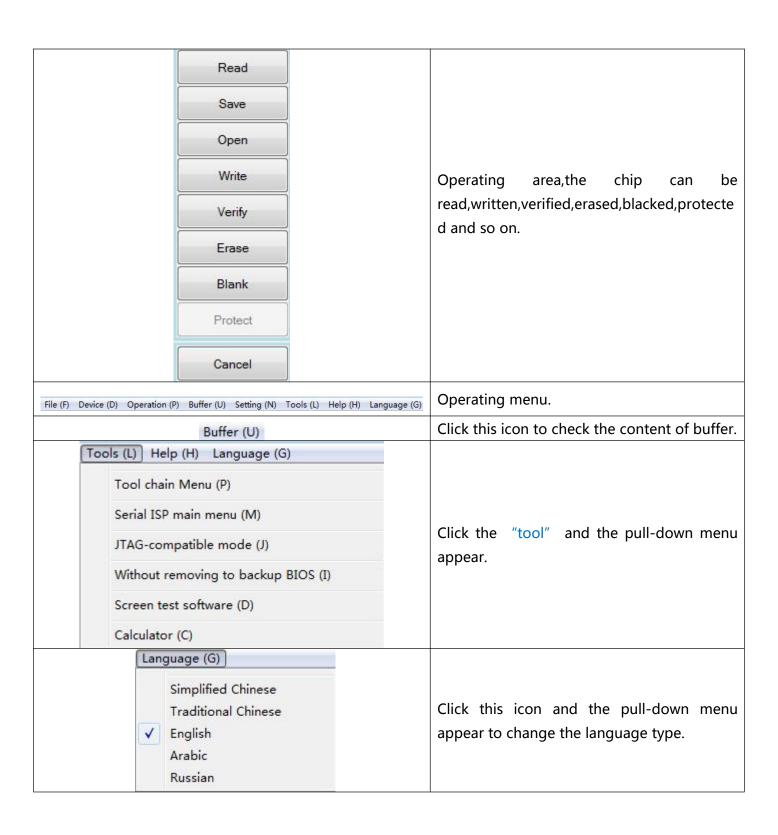

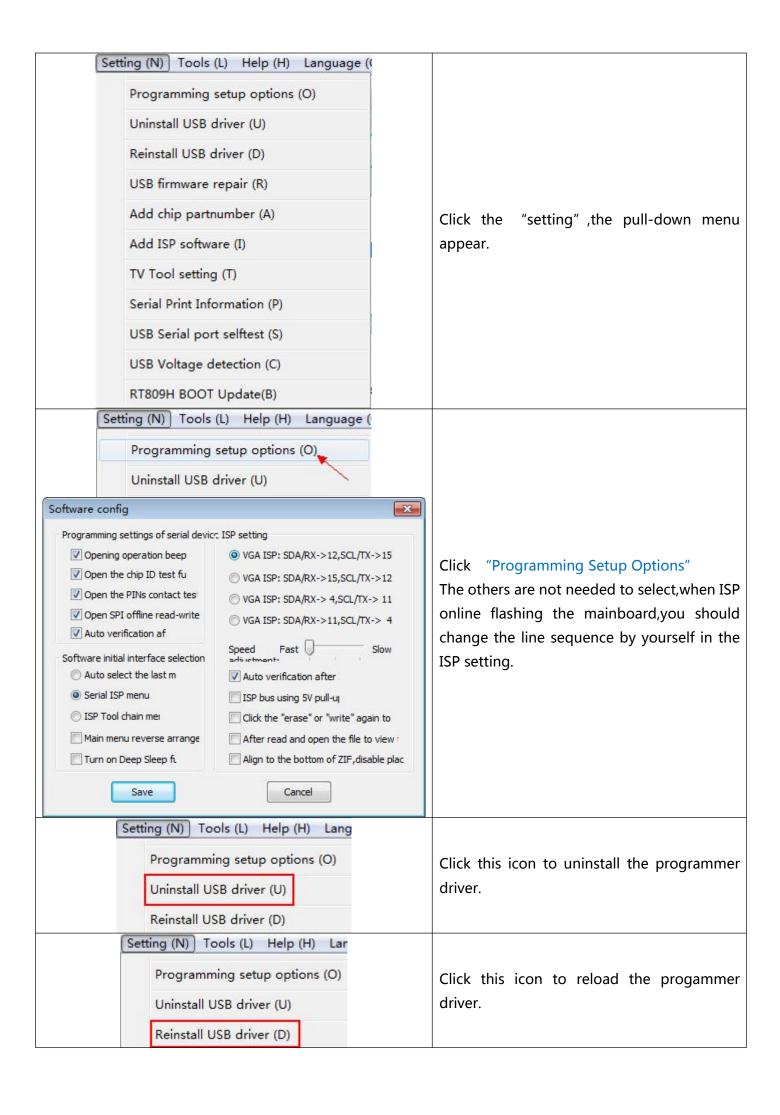

| Reinstall USB driver (D)  USB firmware repair (R)  Add chip partnumber (A)                                                                                                    | Click this icon to repair the programmer firmware.                         |
|----------------------------------------------------------------------------------------------------|----------------------------------------------------------------------------|
| USB firmware repair (R)  Add chip partnumber (A)  Add ISP software (I)                                                                                                    | Click this icon to add the new chip.                                       |
| Add chip partnumber (A)  Add ISP software (I)  TV Tool setting (T)                                                                                                    | Click this icon to add the new flashing software.                          |
| TV Tool setting (T)  Serial Print Information (P)  USB Serial port selftest (S)                                                                                                    | Click this icon to check the priting information of the repair mainboard.  |
| Serial Print Information (P)  USB Serial port selftest (S)  USB Voltage detection (C)                                                                                                    | Click this icon to self-test the serial port.                              |
| USB Voltage detection (C)  RT809H BOOT Update(B)                                                                                                    | Click this icon to to BOOT upgrade.                                        |
| Parameter setting                                                                                                    | Click the icon of parameter setting to set the ISP on-line serial port.    |
| Programming setup options (O)  Uninstall USB driver (U)  Reinstall USB driver (D)  USB firmware repair (R)  Add chip partnumber (A)  Add ISP software (I)  TV Tool setting (T)  Serial Print Information (P)  USB Serial port selftest (S)  USB Voltage detection (C)  RT809H BOOT Update(B) | To set the parameters like serial port line sequence, Baud rate and so on. |
| Serial Print                                                                                                    | Click "serial port print" to open the serial port printing function.       |

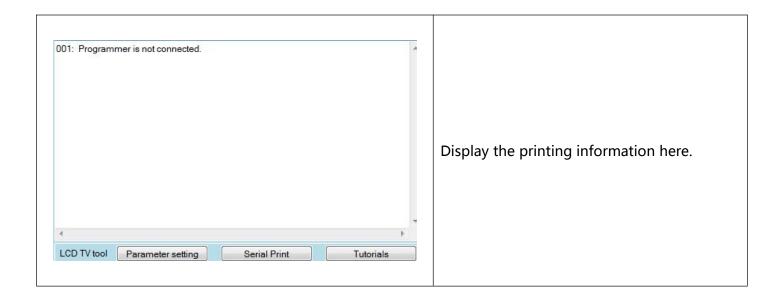

# **Chapter 4** Detailed Operation

## 4.1 24XX,25XX,93XX Series Chips' Reading and Writing

### 4.1.1 93XX' s Reading and Writing

Step 1:93XX chip's selecting

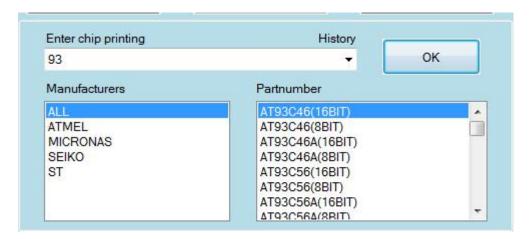

> Input "93" in the "Input Chip Printing Letter", select the detailed chip type at the lower right, then click "OK" after selecting.

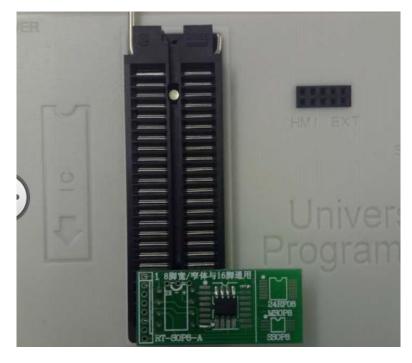

Use the putting position of simple switch board,,when welding chip the 1 foot is at the lower left.(Support the 93XX,24XX,25XX to be placed at will)

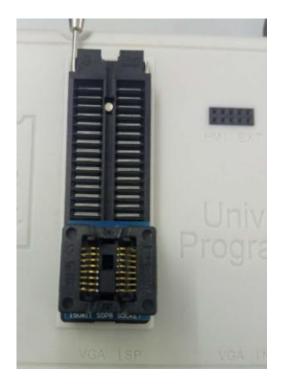

> When using the bounce seat, one foot of the chip should correspond to the top left corner.

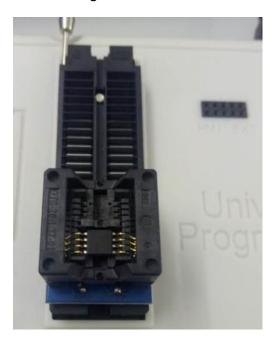

Step 2: Reading the chip

> Click "Read" in the icon.

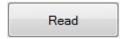

> Change the name of the file read.

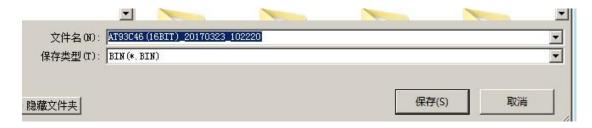

> Select the saving path at the top right corner.

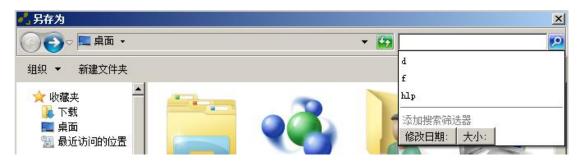

#### Step 3:Writing the chip

> Click "Write" in the picture.

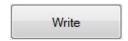

> Select the file going to be written and click "Open".

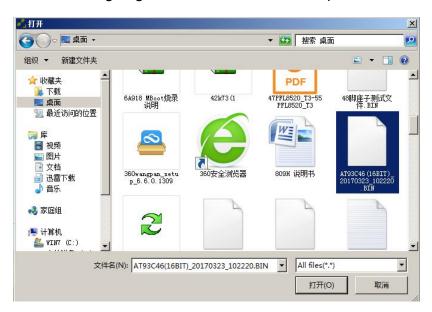

> Then it will hint that the writing succeed, after verifying the writing will finish.

```
007: 自动校验..
008: 校验完成,用时: 0.138秒。
009: 缓冲区数据累加校验和: 16位_0x450A,32位_0x0000450A;
010: 用时: 0.334秒, 平均速率766字节/秒。
011 >
                      -OK-
012: 文件已保存。
013: C:\USERS\ADMINISTRATOR\DESKTOP\AT93C46(16BIT) 20170323 102220.BIN
014: 文件已载入,累加校验和: 16位_0x450A, 32位_0x0000450A;
015: 引脚接触良好。
016: 开始写入芯片.
017: 写入成功,用时: 0.525秒。
018: 自动校验.
019: 校验完成,用时: 0.131秒。
020: 用时: 0.669秒, 平均速率382字节秒。
021: >
                       -OK-
液晶电视工具
                                 串口打印
                                                   教程查看
```

### 4.1.2 24XX,25XX' s Reading and Writing

Step 1:24,25 chip's selecting

- > Use Smart Identify SmartID to identify the type of the chip,easy to use.
- Or input the letter of chip.

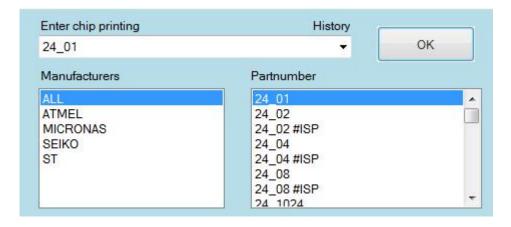

Step 2:The other steps are the same with 93XX' s.

# 4.2 PLCC Encapsulation Chip's Reading and Writing

According to the difference of the encapsulation, when selecting the different switching seat to install, the user should follow the principle that make the gap upwards and the bottom aligned. (Please buy the established switching seat on the official website.)

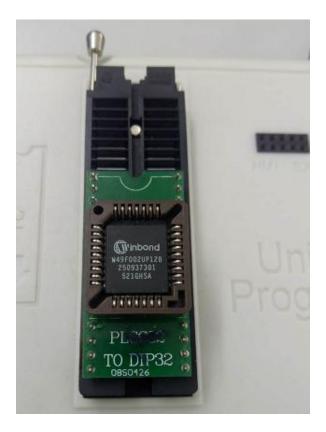

Then input the type in the "Enter chip printing" ,the way of reading, saving and writing are the same with 93XX.

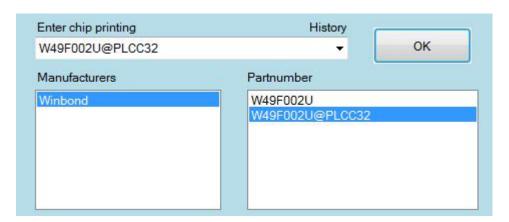

# 4.3 TSOP48 Encapsulation Chip's Reading and Writing

Select simple seat or the bounce seat with 48 feet;

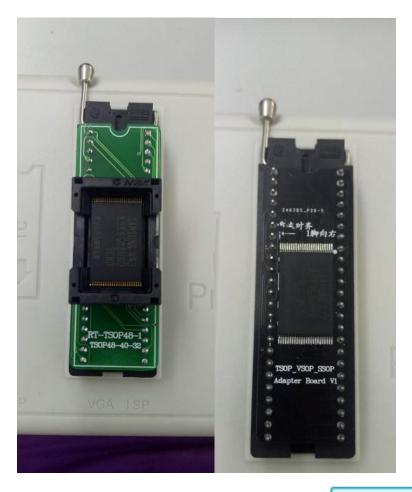

> Put the chip on the programmer, click the icon the type of the chip;

Smart Identify SmartID

to see if it can recognize

> Can also enter the chip printing.

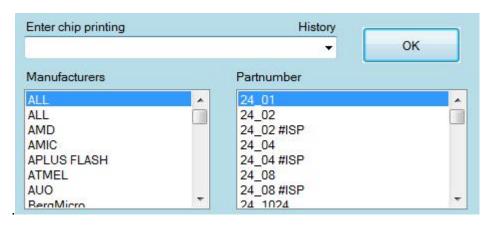

If it is the NAND chip,input the "NAND \_AUTO" in the "Enter chip printing".

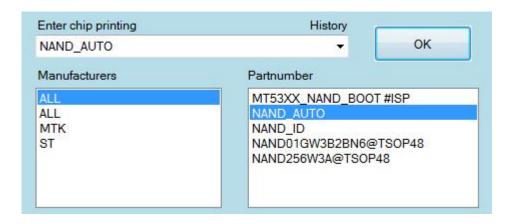

➤ The way of reading, saving and writing are the same with 93XX.

Attention: When using the bounce seat, please check carefully if contacts are in good condition. If the reading fail, try more times. If it still fails, please weld on the simple board to try. Otherwise it is important to weld well and clean the soldering paste, or it is easy to make some mistake under situation of high frequency.

# 4.4 EMMC's Reading

Endose the approved EMMC seat,don't use the third-party seat,the sign of the chip should be in the direction of lower left.(EMMC must 植株,and be cleaned up or it will make the mistake easily)

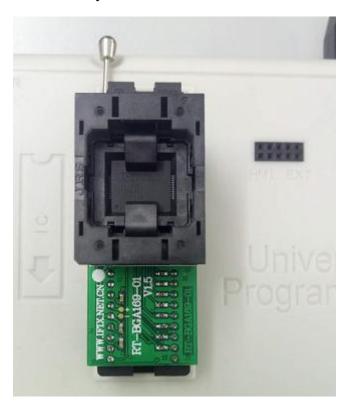

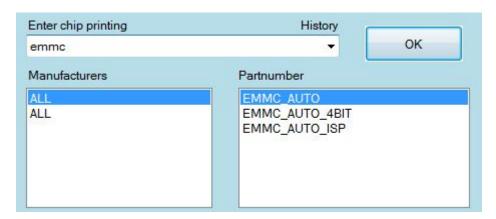

➤ EMMC\_AUTO\_4BIT:Slow-speed reading,but with high stability, higher successful rate,software default.

EMMC\_AUTO\_8BIT:High-speed reading, suitable for most of the EMMC chips.

If read and write on line, please choose EMMC\_AUTO\_ISP.

> Click "Setting" then the dialog box in the middle pop up.

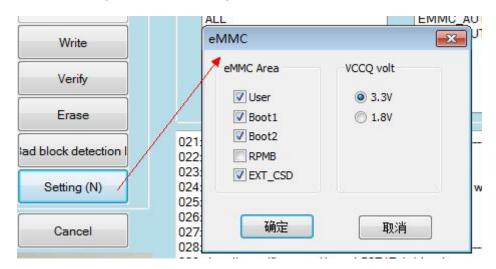

The left is the 5 partitions of EMMC, the "USER" is the user area, "RQMB" is the encryption area, the data in it can not come out so don't have to be chosen.

The right is VCCQ power supply choice, it's 3V generally, very few chip need to choose 1.8V.

> The success hint of reading chips:

The software will create a folder automatically after EMMC already read the data, there will be the data of corresponding area, it's alright to save the whole folder.

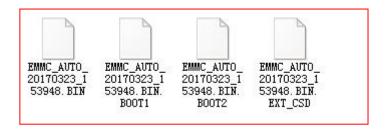

(When the capacity of EMMC is more than 4G, the file read be divided into 2 parts automatically, it is normal that there will be 5 files.)

When writing EMMC,drag just an icon into the display area of software then all the file will be loaded to the software.

### 4.5 Laptop EC Chip's Reading and Writing

### 4.5.1 1:85XX Series EC Chip's Reading and Writing

The location of chip on the simple board, and the direction of switching board.

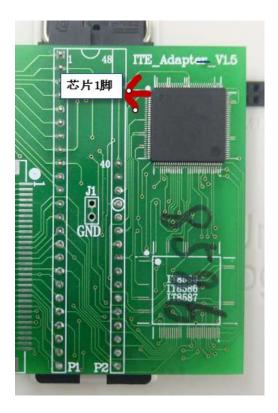

#### Reading

#### Writing

## 4.5.2 KB9012 Chip's Reading and Writing

The capacitance of the switching board is 104,the resistance is 473.

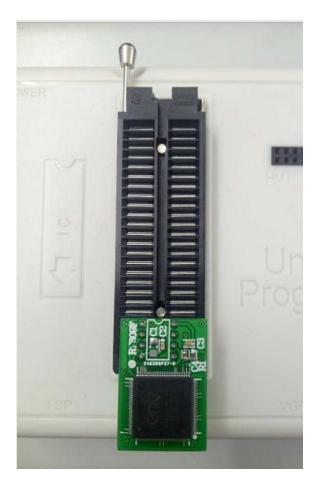

#### Reading chip.

#### Writing chip.

# 4.5.3 NPCE 288,388 Chip's Reading and Writing

The resistance of the switching board is 103, the one foot of the chip is at the white point, and the gap of the switching board should be upward and the bottom be aligned.

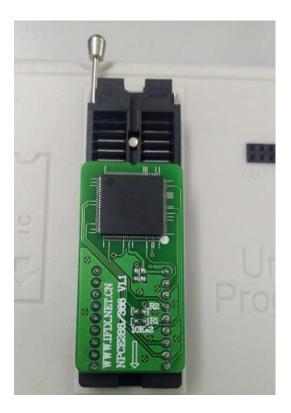

#### Reading

#### Writing

# **Chapter 5** ISP (on-line) Operation Application Instruction

# 5.1 Checking Liquid Crystal Board Printing Message

**Step 1**: Connect the VGA ISP of flashing programmer with the VGA port of liquid crystal board using VGA line(using the original packing VGA line);

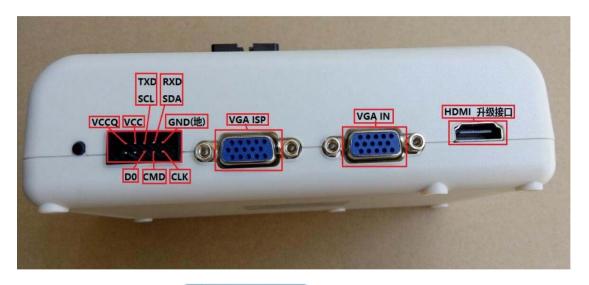

**Step 2**: At first click the Parameter setting in the software interface to set;

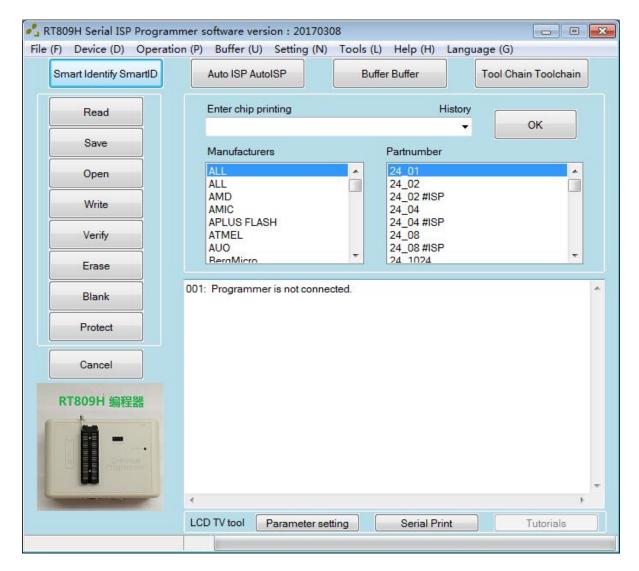

Step 3:

Set when the window pops up.

VGA line orders type: The different mainboard will use the different line orders, if it can't on line, please choose different line orders to test repeatedly.

Serial port speed: That is baud rate adjustment, the baud rate of different mainboard is different. If the printing message is messy code please try to change the baud rate.

After adjusting the parameter please click to save.

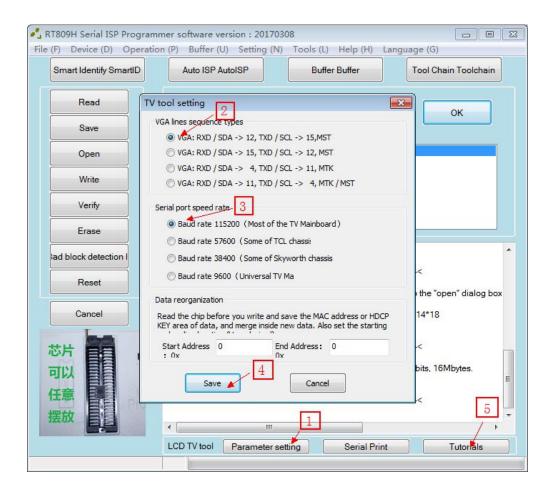

**Step 4**: After setting the parameter, click serial Print open the serial and electrify the mainboard in 2 seconds, the printing message will appear in the following dialog.

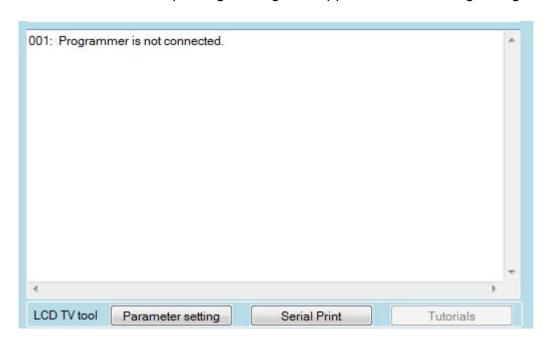

Attention: If the printing message haven't been appeared, please pay attention to following questions

First click Serial Print ,then supply power to the mainboard;

- Some mainboards need to be supplied power in the stand-by mode and also the main power supply;
- ➤ If the line orders are not correct, please change it in the parameter setting and then try again;
- When the serial port of some mainboards is at HDMI or reserved port, it needs to connect HDMI or fly lines, that is to connect SCL, SDA, GND lines with the SCL, SDA, GND on the mainboard;

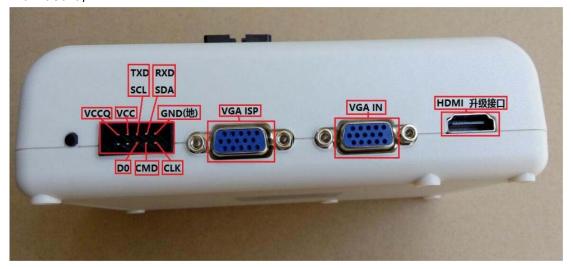

> The serial ports of some mainboard need to be opened in the factory pattern.

### 5.2 LCD TV Mainboard Program's Transcription

#### 5.2.1 MST scheme

Taking board number: 08-MS80105-MA200AA, TCL MS801movement, L46E5500A computer type, main chip MSD6A801, storage W25Q16 as the example. The ISP path and serial port of this version are the same port, both have 2 sets. Line orders 1 and line orders 4 can both receive printing message and and reveal the MBOOT program alone, and here we use line orders 1.

The way to back-up the program : "ISP automatic identification"  $\rightarrow$  "Read"  $\rightarrow$  "Save" .

Step 1 : The VGA ISP port should be connected with board correctly by VGA line. Open the software to the main interface, first click Auto ISP AutoISP, then charge the mainboard (Keeping booting up, both with standby power supply and main power supply), then it will hint to detect the type of main chip.

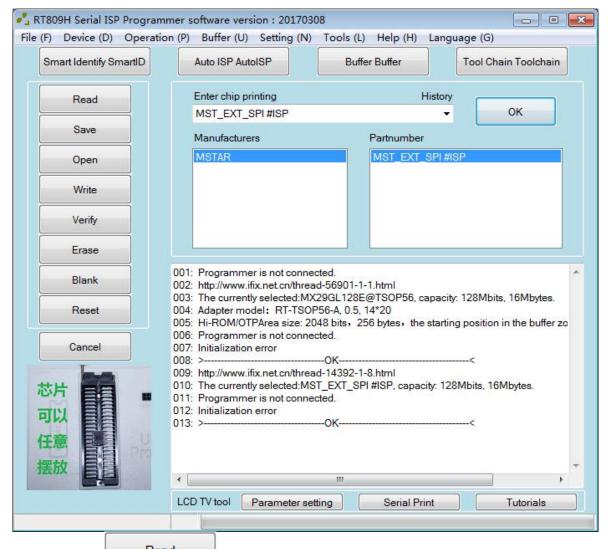

Step 2 : Click Read ,809F will read and verify once automatically.(If it verifies by mistake,please set the low speed in the "setting" menu to read again )

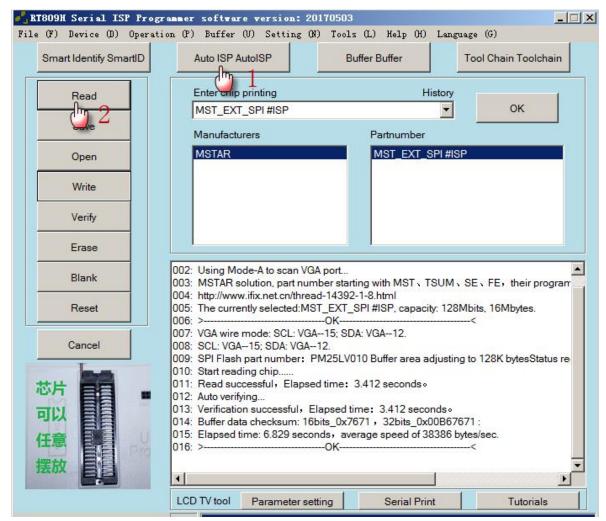

Step 3: Save the file after reading, try your best to name the file in detail, including the manufacturer, brand, model, screen type, main chip type, memorizer type.

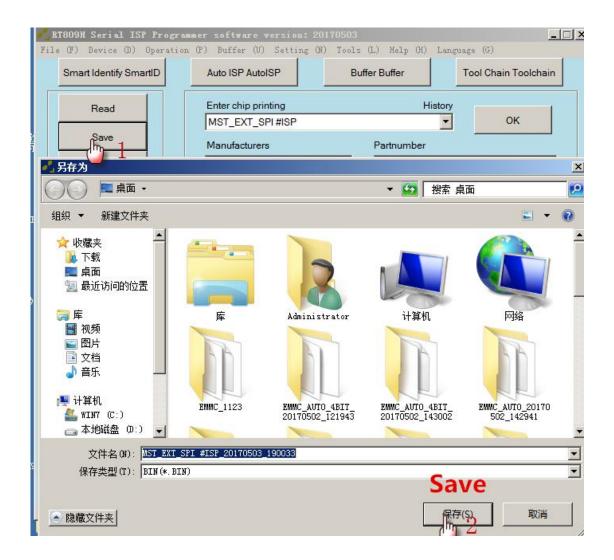

### 5.2.2 Burning Method

Key point: "ISP automatic identification"  $\rightarrow$  "Open" the file waiting for burning  $\rightarrow$  "Write" Step 1: The VGA ISP port should be connected with board correctly by VGA line. Open the

software to the main interface, first click booting up, both with standby power supply and main power supply), then it will hint to detect the type of main chip.

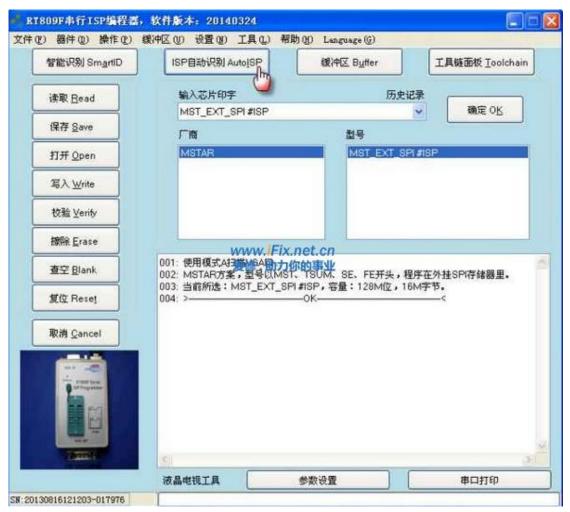

Step 2: Select the program file waiting for burning;

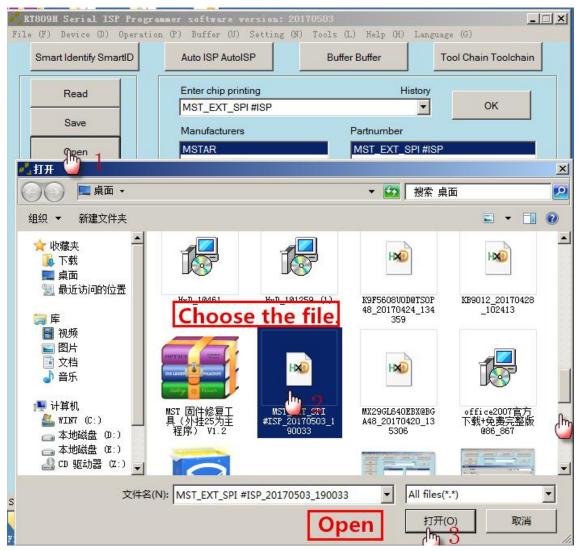

Step 3 : Setting the data reconstitution function to reserve the information like original MAC address and so on;

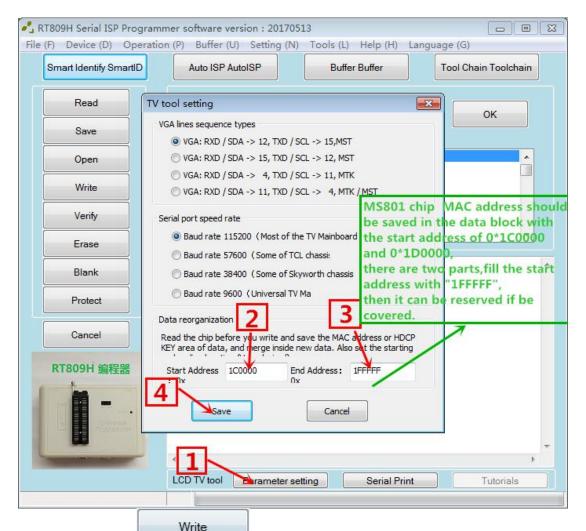

Step 4 : Click the ,recombine the data automatically,erase,write,verify,you just need to wait for finishing.

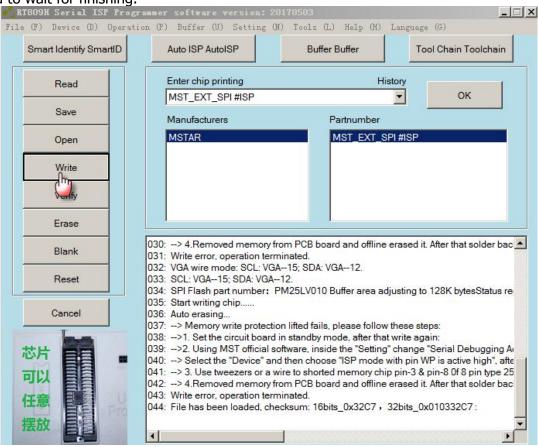

## 5.2.3 MTK Scheme Flashing Method

Mechanism chip: Skyworth 8k27

Main chip: MT8222

Memorizer: MX25L6405

Board type: 715G4089-M01-000-004L

Back-up method outline : Setting the VGA line orders by hand  $\rightarrow$  Choose the chip type  $\rightarrow$  Read  $\rightarrow$  Save

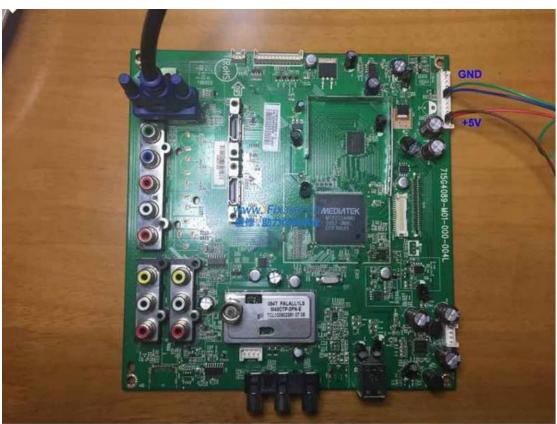

## • Reading:

Step 1 : Connect the programmer VGA IS port with the board by VGA line correctly and supply the power,open the software to the main interface,like following picture,set the VGA line orders;

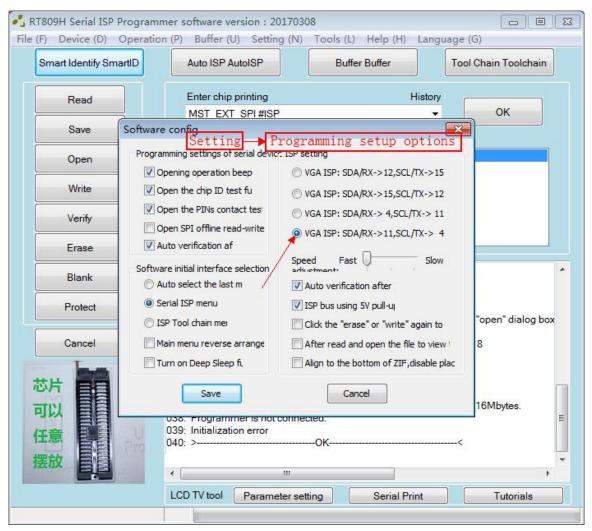

Step 2 : Input the type " MT822X\_SPI#ISP" in the "Enter Chip Printing" on the software main interface;

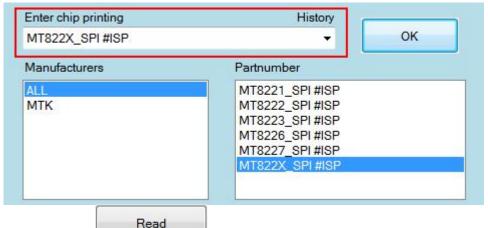

on the interface;

Step 3 : Click

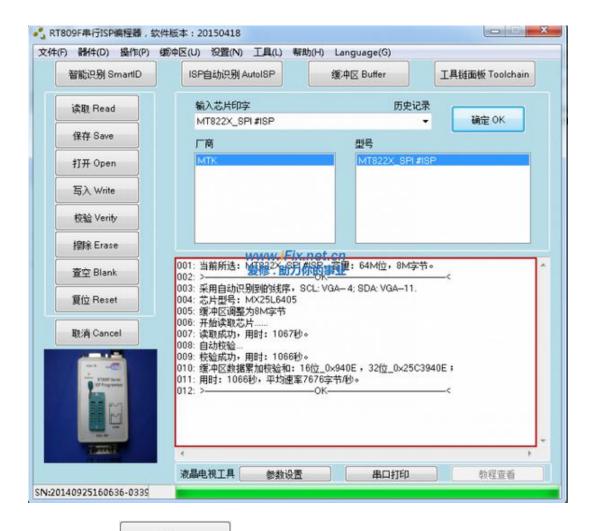

Step 4 : Click to save the file after finishing reading. Try the best to name the file in detail, including the manufacturer, board number, screen type, main chip type, memorizer type for the convenient use in the later.

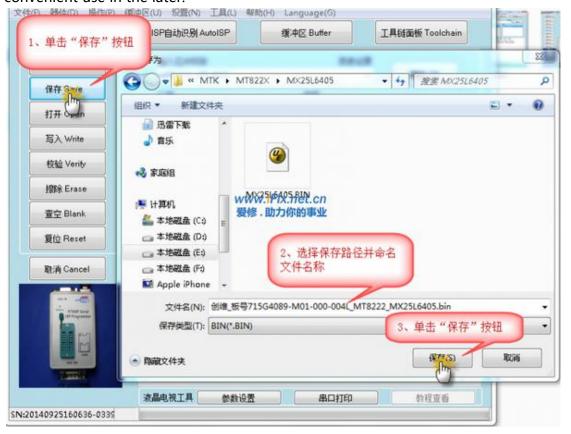

#### Writing:

Set the VGA line orders by hand  $\rightarrow$  Select the chip type  $\rightarrow$  Open the file  $\rightarrow$  Write

Step 1: The same as above;

Step 2: The same as above;

Step 3 : Click Open on the interface and choose the file waiting for being written;

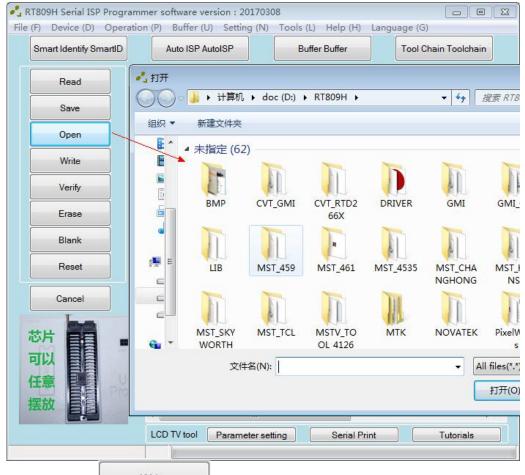

Step 4 : Click on the interface, according to the words as shown in following picture it means the writing has finished.

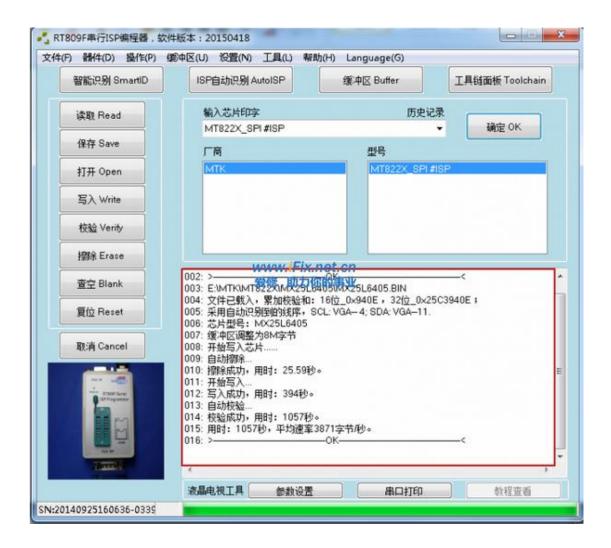

#### 5.2.3 RTD Scheme

Main chip: RTD2674S Memorizer: MX25L3205

Board type: 715G3934-M03-000-004F

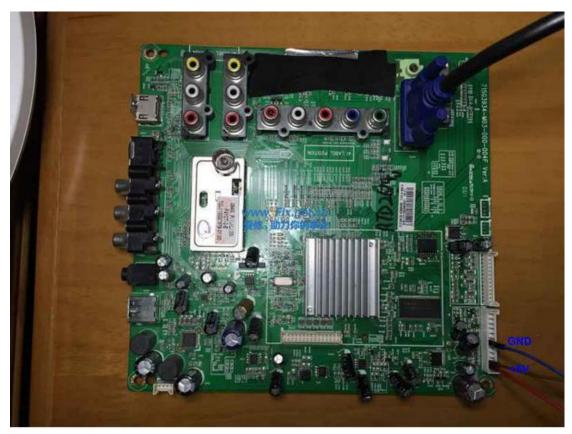

Back-up outline : Set the VGA line order manually  $\rightarrow$  Choose the chip type  $\rightarrow$  Read  $\rightarrow$  Write

#### • Reading:

Step 1 : Connect the programmer VGA IS port with the board by VGA line correctly and supply the power, open the software to the main interface, like following picture, set the VGA line orders;

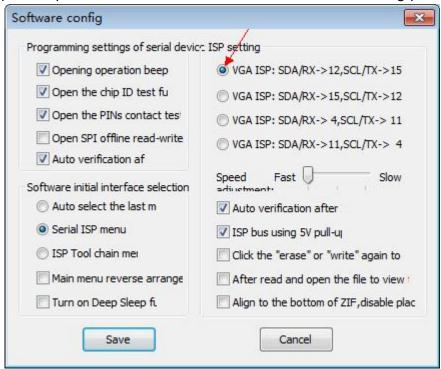

Step 2: Input the type "RTD\_DRAGON\_SPI #ISP" in the "Enter Chip Printing" on the software main interface;

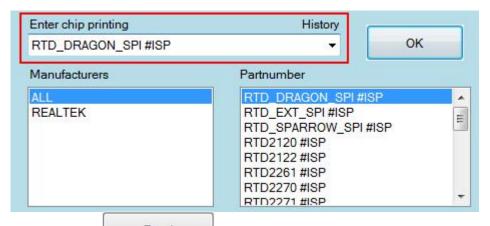

Step 3 : Click Read on the software interface, operate according to the hint;

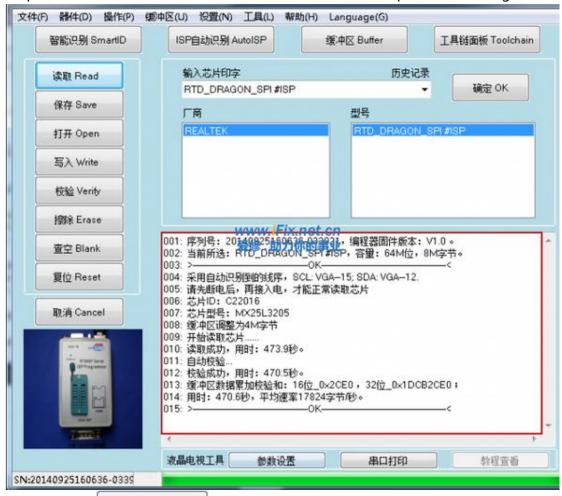

Step 4 : Click to save the file after finishing reading. Try the best to name the file in detail, including the manufacturer, board number, screen type, main chip type, memorizer type for the convenient use in the later.

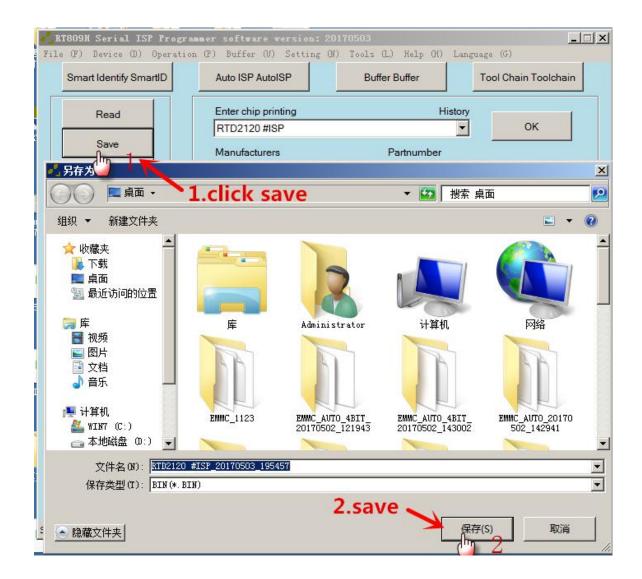

#### Writing:

The writing method : Set the VGA line orders by hand  $\rightarrow$  Select the chip type  $\rightarrow$  Open the file  $\rightarrow$  Write

Step 1: The same as above;

Step 2: The same as above;

Step 3 : Click Open on the interface and choose the file waiting for being written;

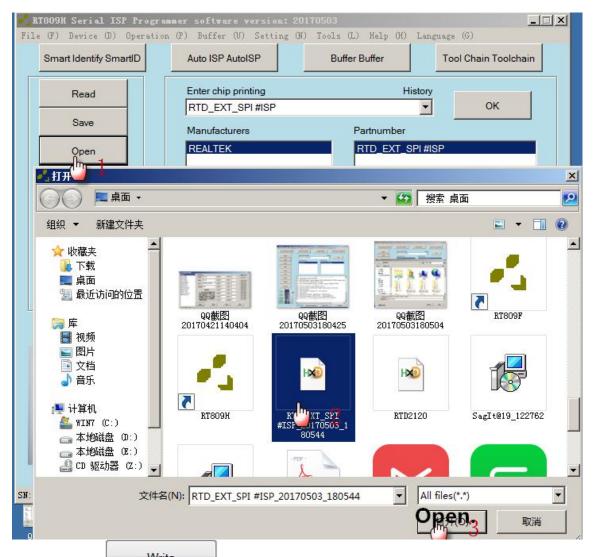

Step 4 : Click on the interface, according to the words as shown in following picture it means the writing has finished.

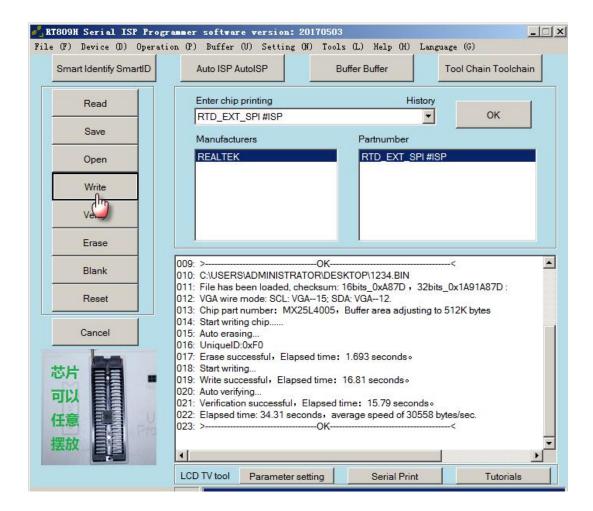

## 5.2.4 EMMC\_ISP Reading and Writing Tutorial

Board model:Skyworth coocaa 8A13

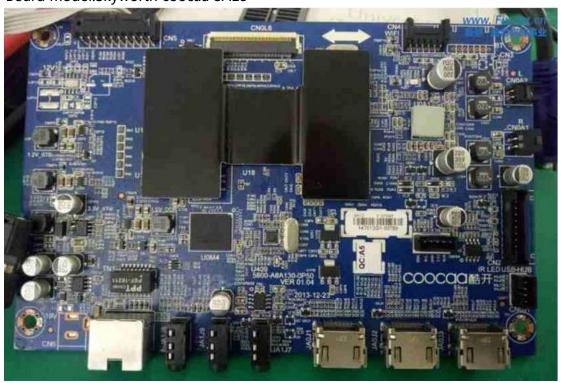

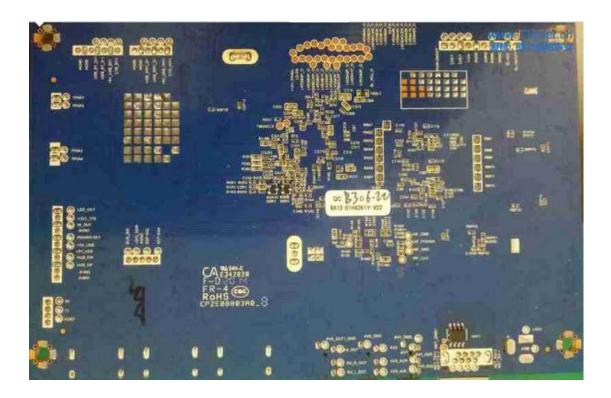

Step 1: In order to stop the main chip working (power supply,clock,restoration),the easiest way is crystal oscillator, ground the 2 pins of the crystal oscillator X0R2(beside the shielded wire extension cord) of the main chip;

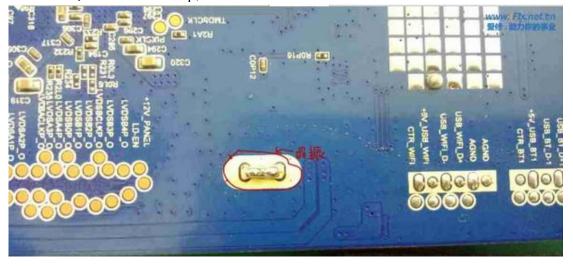

Step 2: Find a few key pin test points DO,CMD,CLK,GND,at least 4 lines,and the line should be better within 10cm.

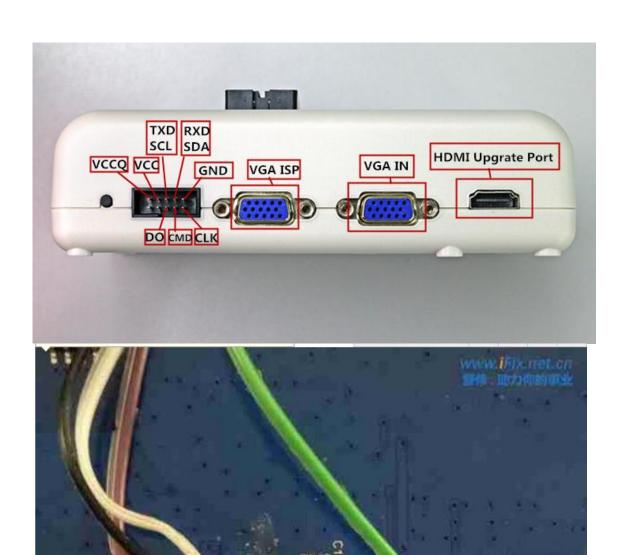

Step 3 : EMMC uses the power supply of board by self,so one line less, just need to supply the 12V power to the board.

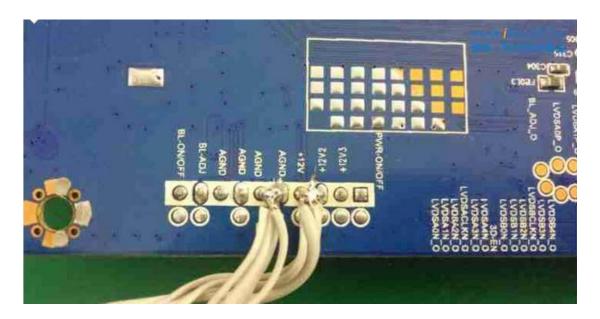

Step 4: Supply the 12V power to the Liquid Crystal mainboard, open the software of the programmer, choose EMMC\_AUTO\_ISP and then click "Read".

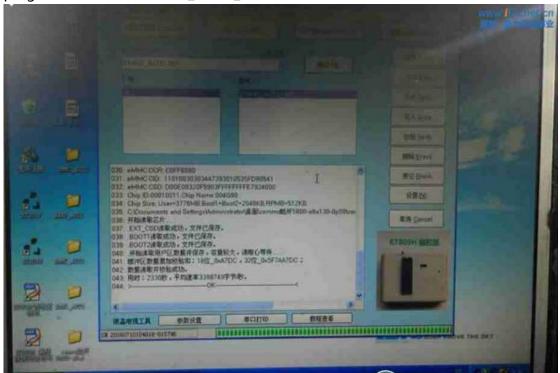

The method of EMMC\_AUTO to fly ISP line to write please refer to the EMMC offline writing method.

EMMC\_AUTO\_ISP flying line read-writing must stop the main chip working, then the efficiency of read-writing can be high.

The way includes: Stop the power supply, short sub the 2 pins of main chip crystal oscillator to the ground, supply the power to the reset pin to force to reset.

The easiest way is to short sub the 2 pins of main chip crystal oscillator to the ground, use the original power supply, the voltage of the VCCIO is the same as the EMMC power supply, fly 4 lines (CLK/CMD/D0/GND) to write.

#### 5.2.5 On-line Reading IT85XX Series Laptop EC Chip

**Wiring diagram**(**Provide the FPC line and socket**: three kinds of separation distance:1mm,0.5mm,0.8mm,the FPC socket is 32pin connected down,FPC line is 24pin with the same direction,also can cut out the 32pin line into 24pin to be used)

#### **Important instruction:**

- 1.Don't forget to connect the GND,don't forget to connect the ground,the ground line can not be too slim;
- 2.The FPC line must be cut and plug as requested, then we can see the clipping and connection in the following high-definition wiring diagram, which must be clear;
- 3.For the IT8586/IT8587 chip,if it can't enter the ISP mode,please fly the NO.100 pin of chip to GND(The NO.100 pin must be low level).But it don't need to fly line if it uses the switch board of V1.5 type;
- 4.Must not plug in when selecting the type and setting the line orders, can only after finishing the setting and click "read" or "write";
- 5. When there are some board can not be connected, please turn off and plug in again, this kind of chip aims to catch the ISP ENTER signal when supply electricity.
- 6.If it still can't be connected, please check for the line order you want in the

( <u>设置线序 Set</u> ) in the software of programmer,but if there is no the line order you want you can add the line order by yourself.

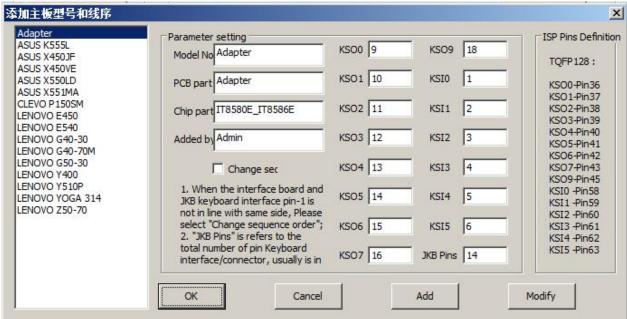

Laptop mainboard: Lenovo Y400,Board LA8691P,EC type IT8580. The other types like IT8586E, IT8586G, IT8585E,IT8587E and so on of TQFP128和BGA footprint EC,the reading and writing way:

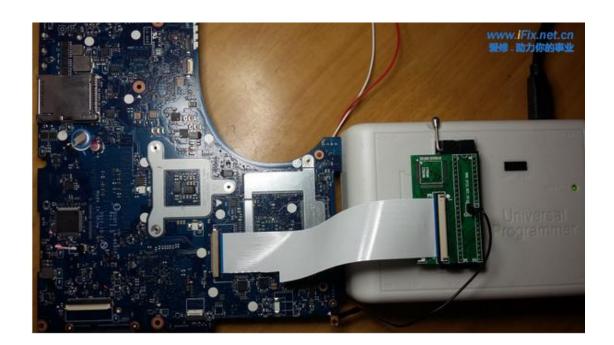

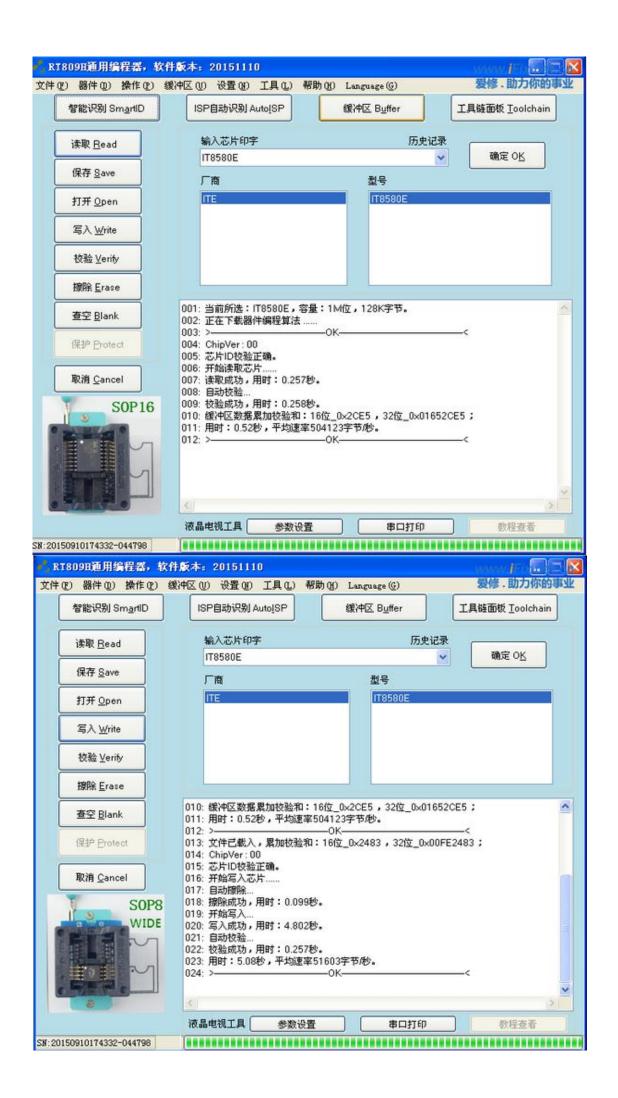

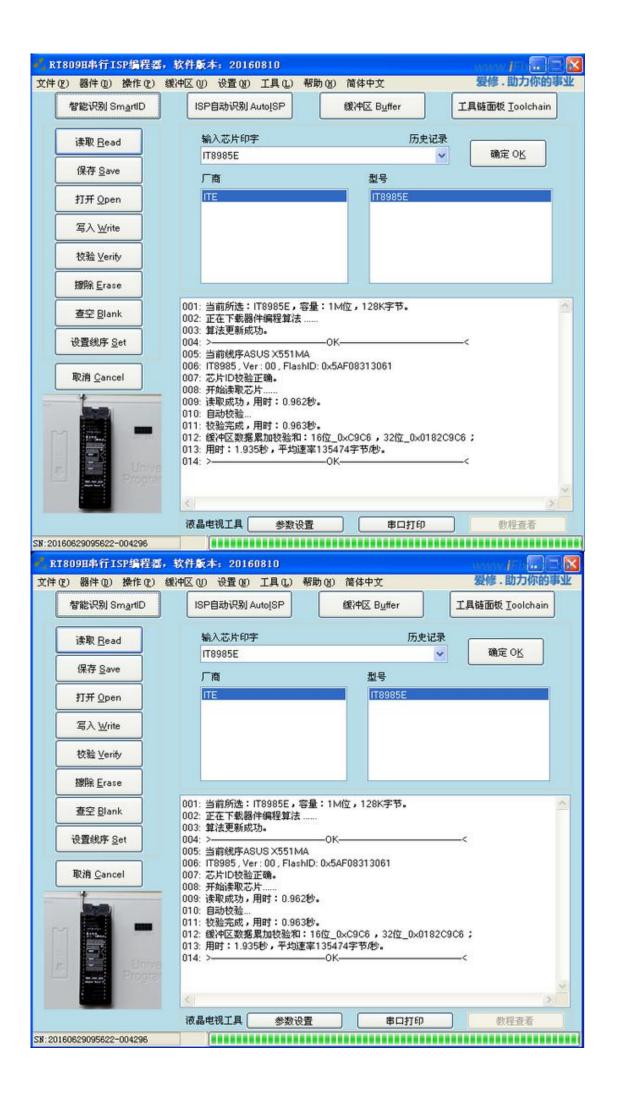

# Chapter 6 Laptop EC Chip MEC1633\_MEC1609\_MEC16 Series Flying Line Read-Write

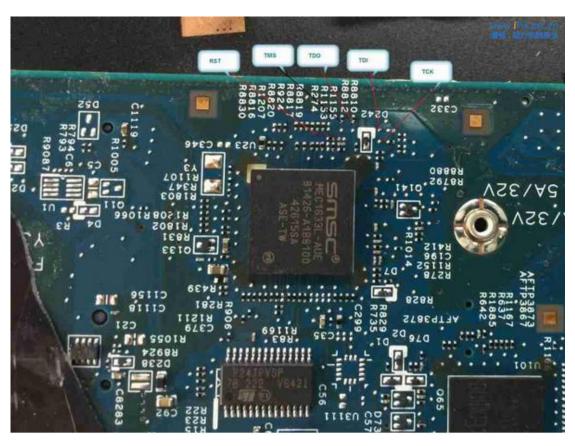

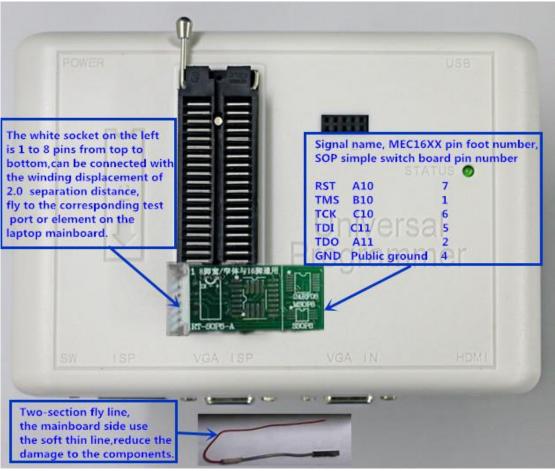

Connect the test point with the simple socket with the wire.

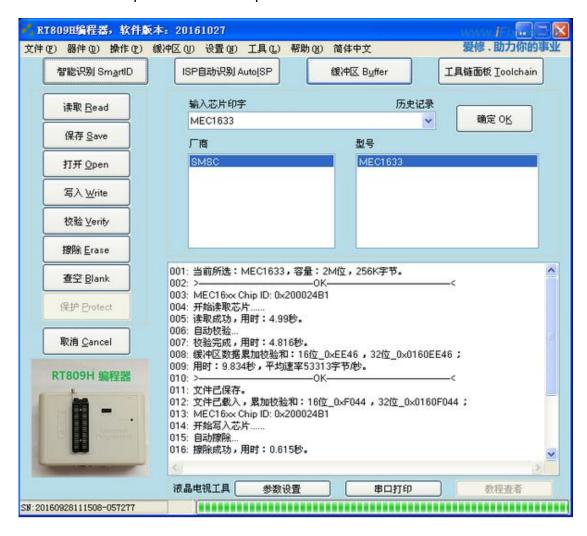

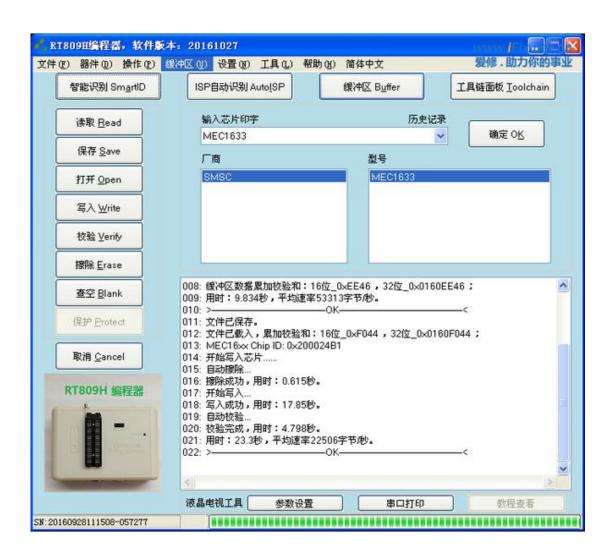

## **Chapter 7** Secure CRT Software Installation

Step 1 : Click Tool Chain Toolchain, the software appear;

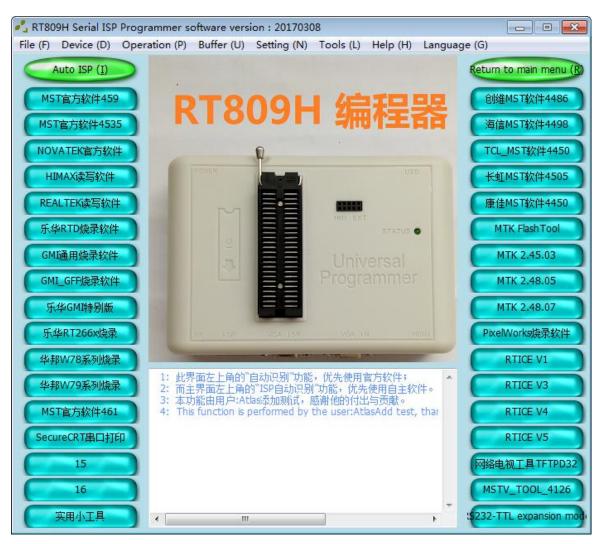

Step 2: Click SecureCRT串口打印

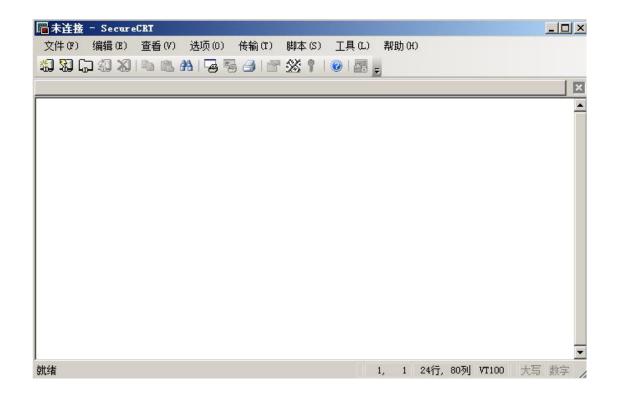

Step 3 : Click the "fast connect" icon in the middle in the following picture.

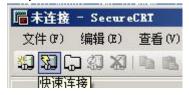

| 办议(P):<br>主机名(H):                                | SSH2     | F       |       |         |   |
|--------------------------------------------------|----------|---------|-------|---------|---|
| 端口(0):                                           | 22       | 防火墙(F): | None  | -       | • |
| 用户名(U):  - 鉴权  Passwor PublicKe 「Keyboar 「GSSAPI |          |         |       | ±(E)    |   |
|                                                  | 示快速连接(W) | )       | ☑ 保存会 |         |   |
|                                                  |          |         | □ 在新标 | 签中打开(T) |   |

Step 4 : Choose "Serial" in the protocol;

| 办议(P):   | Serial   |           |
|----------|----------|-----------|
| 端口(O):   | COM2 -   | F DTD/DSD |
| 皮特率(B):  | 38400    | ✓ RTS/CTS |
| 数据位(D):  | 8        | XON/XOFF  |
| 奇偶校验(A): | None     |           |
| 停止位(S):  | 1 🔻      | 1         |
|          |          |           |
| □ 启动时显示  | ·快速连接(W) | ☑ 保存会话(V) |

Step 5: The port should be selected the same with it in device manager;

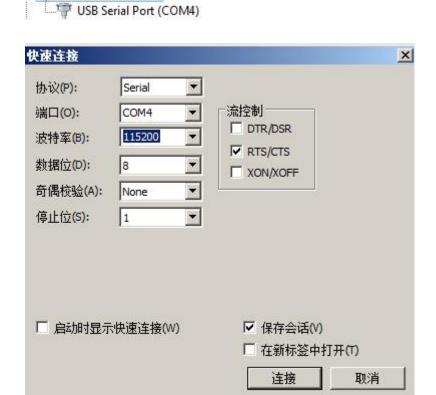

Ports (COM & LPT)

Step 6 : After choosing click "Connect" ,this computer use COM4,after finishing setting click "Connect" ,once connect successfully there will be hint;
Connect normally:

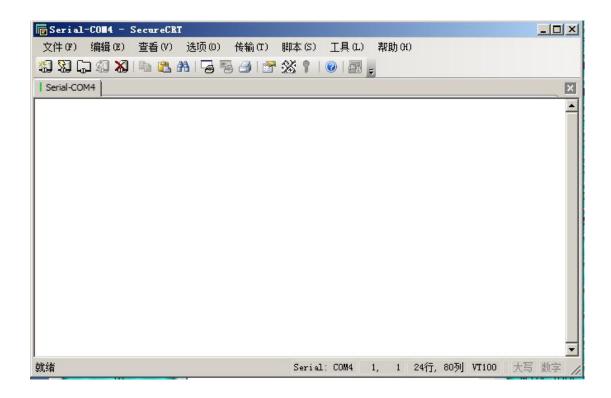

## **Chapter 8** Common Problem Diagnosis

### 8.1 Installing the software and driver unsuccessfully

- First to ensure that the hardware configuration can not be too low, there must be enough space in D disk;
- > Try the best to use Inter CPU computer, the compatibility of AMD CPU is not good.
- > Change the different versions of operation system please try best to use the pure operation system;
- > Close the similar software like antivirus software or computer keeper in the computer;
- Install correctly according to the hint in the instruction.

#### 8.2 Programmer Unconnected with the Mainframe

- Use the original USB line;
- Please connect the USB2.0 port, some chip can't be brushing written through USB3.0 port;
- AS the desktop computer, please use red 5V power-supply USB port, the purple one can't supply enough power.

## 8.3 The use of programmer selftest command, to check if there is problem itself.

#### 8.3.1 Selftest way 1:

Step 1 : Input the "SELFTEST" in the "Enter chip printing", click

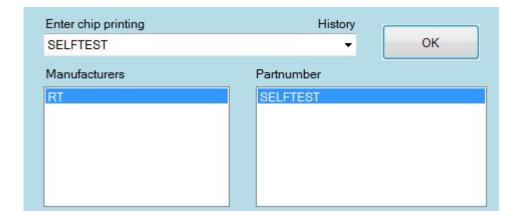

Step 2 : Click Read, look at the hint in the display area," selftest 0" means the test pass;

Step 3: Install the NO.1 test board and the short port of VGA ISP(short circuit the 4pins and 11pins,12pins and 15pins);

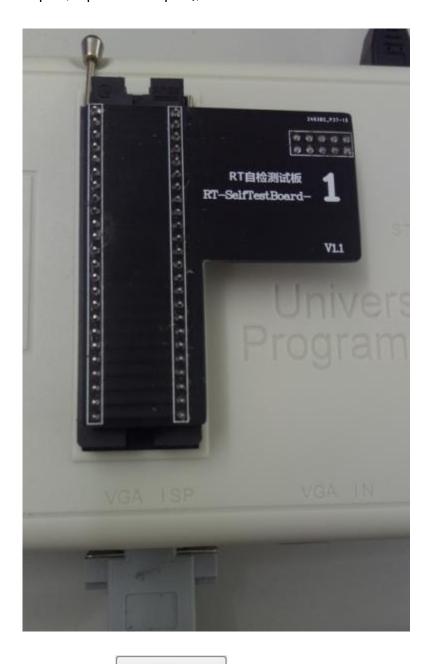

Step 4 : Click Write ,check the hint in the software,it will hint "Selftest 1,test pass" ;

Step 5: Install the NO.2 Self Test Board;

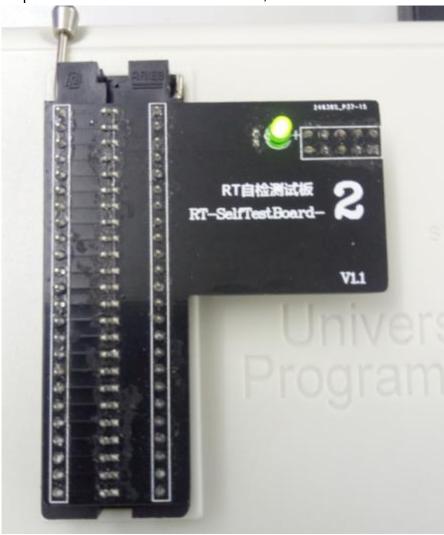

Step 6 : Click ,check the hint in the software,it will hint "Selftest 2, test pass" ;

### 8.3.2 Selftest way 2:

**Step 1**: When there is no chip on the locking seat,input the type of 25XX in "Enter Chip Printing";

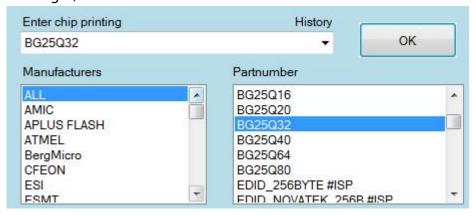

Step 2 : Click Read ,it will hint that there is no chip or the locking seat hasn't been

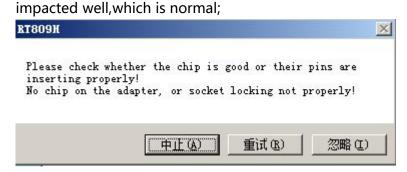

If it hints that there may be a pin empty solder;

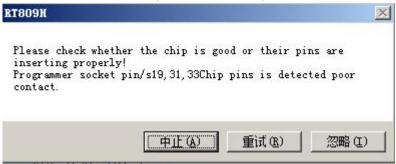

Attention: In the case of that some users have no test board, as long as the selftest 0 and 25 chip test pass, the machine is normal.

If there is other hints when doing selftest 0, the way to deal with it could be as following:

```
006: Start reading chip......
007: Read timeout.
008: Buffer data checksum: 16bits_0x41BE , 32bits_0x000041BE :
009: 1. These pins have leakage(2N7002):48 47 46 45 44 43 42 41 40 39 38 37 36 35 .
010: 3. VCC short circuit:48 47 46 45 44 43 42 41 40 39 38 37 36 35 34 33 32 31 30 29 .
011: 5. VPP short circuit:48 47 46 45 44 43 42 41 40 39 38 37 36 35 34 33 32 31 30 29 .
012: 7. GND short circuit:48 47 46 45 44 43 42 41 40 39 38 37 36 35 34 33 32 31 30 29 .
013: 8. VPP protection failure:48 47 46 45 44 43 42 41 40 39 38 37 36 35 34 33 32 31 30 .
014: VGA ISP short circuit:11 4 15 12 .
015: HMI short circuit
```

 The problem of connection with computer and the programmer, please step-by examine according to the hint of failure process;

Hardware trouble like pin electric leakage, problems inside the pins, VPP open circuit, GND open circuit, VPP short circuit, VCC short circuit, GND short circuit, VPP protection not shut off, which must be returned to factory to repair.

## 8.4 The Method of Solving the Problem When reading 25XX,24XX,93XX

The programmer do the self test;

Original USB line;

Make sure of the enough power supply of 5V (red line) for the desktop computer;

With nice 24XX,25XX,93XX chips(a new one is not always the nice one);

Use the simple board to replace the bounce seat, clean the welding paste after welding.

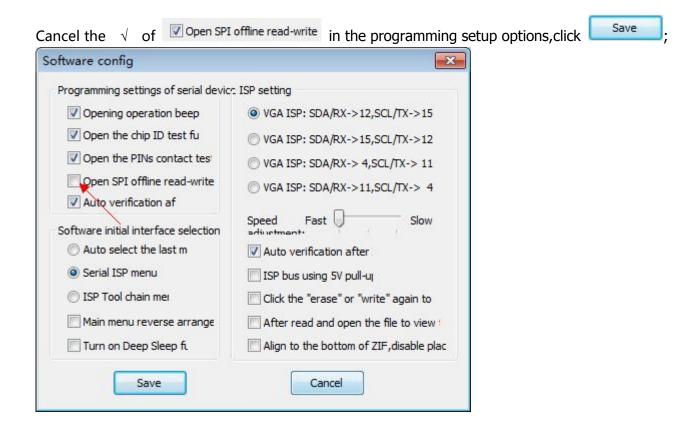

The problem easy to appear when reading NAND chip: byte verify inconformity.

#### 8.4.1 Handling Method

Don't use the NAND AUTO when there is other choice;

The chips pins dispose: 90% of the broken chips because of the not enough cleaning;

Weld on the simple board instead of bounce seat(must be cleaned up);

Remember to grinding the chips(with the same type, different ID)

Pay attention to the suffix of the Samsung chip(it's unusable with same type but different suffix)

## 8.5 The Method to Solve the Problem of Off-line Read and Write EMMC

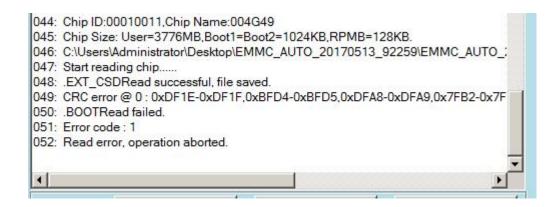

Step 1: The EMMC must make planting-beads and wipe up the tin beads with the newspaper, and also change the VCCQ voltage in the setting;

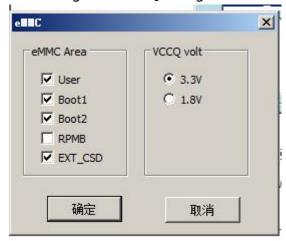

Step 2: If the EMMC\_AUTO\_8BIT can't work, use the EMMC\_AUTO\_4BIT to have a try; If it can't work by reading four areas on the left, try to read a area alone; Exchange the chip of same type to try(make sure of the chip well or not); Fly line reading EMMC mistake:

Step 3: Make sure of the length of the flying line in 10CM;

If the signal line and EMMC key port connect correctly;

If the EMMC power supply is normal, it is generally 3.3V or double power of 3.3V and 1.8V;

If the main chip has stopped working(power supply,clock,restoration),complete one is OK;

Or remove the resistance connecting with the signal line, weld the fly line on the welding pad beside to EMMC;

The EMMC chip damage itself: The reading has not finished(half or more), try more times to see if it's the same position every time.

The EMMC chip damage itself(find the mainboard with same chip);

Clean away the external interference(obvious for desktop computer): electric soldering iron on-off,light on-off,etc.

## 8.6 The Method to Deal with the LCD Mainboard Printing Information Messy Code

Most reason is the wrong Baud rate, please choose these four Baud rate to have a try:

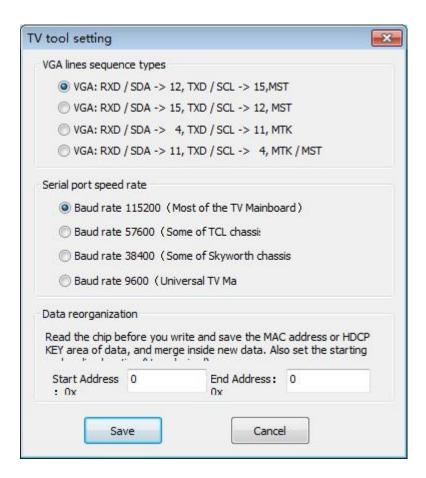

Technical support way: Repairing forum : <a href="http://www.ififorumx.net.cn">http://www.ififorumx.net.cn</a>(Ifix)

Present 1000 points after buying RT809H to download the data.

Technical support TEL:13600024226

Technical support WeChat: 13600024226

Technical support QQ:113536588 Landline phone: 020-28667686

#### **Guarantee clause:**

RT809H has a year of free maintenance service from the date of purchase, the following is not in the scope of free maintenance ——

1.

- 1.Man-made damage (Connect the wrong plug,appearance broken);
- 2.The external equipment damage ( Electric leakage of computer USB, the repairing board damage badly or electric leakage ) ;
- 3.Irresistible force (Lightning stroke or earthquake or other natural disaster);
- 4.Out of the warranty ( Unable to provide the purchase date , warranty of 15 months according to the date of the serial number )  $\,$ ;
- 5. The machine which need to pay for repairing, you just need to pay for the parts but not service.

**Editor's Note**: Although we try to do our best ,but, error is inevitable. If you find some mistake, Welcome to contact us, we expressed the sincere thanks..